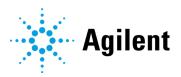

# Agilent Revident LC/Q-TOF

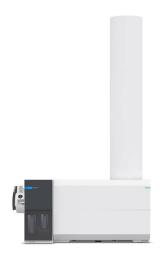

## **Notices**

#### **Manual Part Number**

G1960-90142 February 2024

## Copyright

© Agilent Technologies, Inc. 2024
No part of this manual may be reproduced in any form or by any means (including electronic storage and retrieval or translation into a foreign language) without prior agreement and written consent from Agilent Technologies, Inc. as governed by United States and international copyright laws.

Agilent Technologies, Inc 5301 Stevens Creek Blvd. Santa Clara, CA 95051 www.agilent.com

#### **Software Revision**

This guide is valid for MassHunter 12.0, until superseded.

## **Instrument Manufacturing**

Manufactured by Agilent Technologies Singapore Pte. Ltd. No. 1 Yishun Avenue 7, Singapore 768923

#### Warranty

The material contained in this document is provided "as is." and is subject to being changed, without notice, in future editions. Further, to the maximum extent permitted by applicable law, Agilent disclaims all warranties, either express or implied, with regard to this manual and any information contained herein, including but not limited to the implied warranties of merchantability and fitness for a particular purpose. Agilent shall not be liable for errors or for incidental or consequential damages in connection with the furnishing, use, or performance of this document or of any information contained herein. Should Agilent and the user have a separate written agreement with warranty terms covering the material in this document that conflict with these terms, the warranty terms in the separate agreement shall control.

## **Technology Licenses**

The hardware and/or software described in this document are furnished under a license and may be used or copied only in accordance with the terms of such license.

## **Restricted Rights Legend**

U.S. Government Restricted Rights. Software and technical data rights granted to the federal government include only those rights customarily provided to end user customers. Agilent provides this customary commercial license in Software and technical data pursuant to FAR 12.211 (Technical Data) and 12.212 (Computer Software) and, for the Department of Defense, DFARS 252.227-7015 (Technical Data -Commercial Items) and DFARS 227.7202-3 (Rights in Commercial Computer Software or Computer Software Documentation).

#### **Safety Notices**

#### **CAUTION**

A **CAUTION** notice denotes a hazard. It calls attention to an operating procedure, practice, or the like that, if not correctly performed or adhered to, could result in damage to the product or loss of important data. Do not proceed beyond a **CAUTION** notice until the indicated conditions are fully understood and met.

#### WARNING

A WARNING notice denotes a hazard. It calls attention to an operating procedure, practice, or the like that, if not correctly performed or adhered to, could result in personal injury or death. Do not proceed beyond a WARNING notice until the indicated conditions are fully understood and met.

# **Contents**

| 1 | Introduction                                    | 8  |
|---|-------------------------------------------------|----|
|   | About this Training Workbook                    | 8  |
|   | How to use this Workbook                        | 9  |
|   | Before You Begin                                | 9  |
|   | Additional Resources                            | 11 |
|   | User Documentation                              | 11 |
|   | Agilent Q-TOF LC/MS Supplies                    | 11 |
| 2 | Hardware                                        | 13 |
|   | Overview                                        | 13 |
|   | Front view                                      | 14 |
|   | Side View                                       | 15 |
|   | Back View                                       | 15 |
|   | Basic Components                                | 17 |
|   | Ionization Source                               | 17 |
|   | Calibrant Delivery System (CDS)/Bottle          | 19 |
|   | Nebulizer                                       | 21 |
|   | Rough Pump                                      | 22 |
|   | Waste Bottle from LC pump or Mass Spectrometer- | 23 |
| 3 | Software Basics                                 | 24 |
|   | Overview                                        | 24 |
|   | Software Start-Up                               | 25 |
|   | User Interface and General Navigation           | 25 |
|   | Close Connection                                | 26 |
|   | Creating and Configuring Projects               | 27 |
|   |                                                 |    |

|   | Instruments                                | 28 |
|---|--------------------------------------------|----|
|   | Create an Instrument                       | 28 |
|   | Launching an Instrument                    | 30 |
|   | Create an instrument shortcut:             | 31 |
| 4 | Tune MS                                    | 32 |
|   | Overview                                   | 32 |
|   | What is tuning in LC/MS?                   | 32 |
|   | What is the difference between Tunes?      | 32 |
|   | Mass Calibration                           | 33 |
|   | Checktune                                  | 34 |
|   | Review a Tune Report                       | 35 |
|   | Generate a detailed tune report            | 35 |
|   | Example Report                             | 36 |
|   | Scheduling a Tune                          | 37 |
|   | Stop checktune                             | 38 |
| 5 | Using Methods                              | 39 |
|   | Overview                                   | 39 |
|   | The Method Editor Window                   | 39 |
|   | Set Up and Run an Acquistion Method        | 40 |
|   | Working with the Default Method            | 40 |
|   | Set up a Scan Method                       | 43 |
|   | Running Methods                            | 46 |
|   | Using a Method                             | 46 |
|   | Review the data using Qualitative Analysis | 48 |
| 6 | Run a Worklist                             | 51 |
|   |                                            |    |

|   | Introduction                                                                                       | 51       |
|---|----------------------------------------------------------------------------------------------------|----------|
|   | Create and edit a worklist                                                                         | 51       |
|   | Add Multiple Samples                                                                               | 52       |
| 7 | Set Up and Quantitate a Batch of Acquired Q-TOF Data Files                                         | 54       |
|   | Overview                                                                                           | 55       |
|   | Before You Begin These Exercises                                                                   | 55       |
|   | Set up a New Batch                                                                                 | 56       |
|   | Create a batch to hold samples                                                                     | 56       |
|   | Add all the samples in the <b>Pesticides</b> folder to the batch                                   | 57       |
|   | Set Up a New Method for the Batch                                                                  | 58       |
|   | Create a method from acquired Q-TOF data.                                                          | 58       |
|   | Set up Target Compounds                                                                            | 61       |
|   | Set up Quantitation                                                                                | 62       |
|   | Create four calibration levels                                                                     | 62       |
|   | Validate the method                                                                                | 63       |
|   | Analyze and Save the Batch                                                                         | 65       |
|   | In this exercise, you automatically quantitate the batch and then sa<br>the results                | ve<br>65 |
|   | Analyze the batch and inspect the results for each compound.                                       | 65       |
|   | Review Quantitation Results                                                                        | 66       |
|   | Navigate the Batch Table Results                                                                   | 66       |
|   | Open the batch file DrugsOfAbuseDemo.batch.bin.                                                    | 66       |
|   | Scroll from sample to sample until you reach the end of the Batch Table, and then return to Cal-L5 | 66       |
|   | Scroll from compound to compound through all four compounds                                        | 67       |
|   | Examine results for multiple compounds                                                             | 68       |
|   | View selected sample types                                                                         | 68       |

| Ch | ange Result Window Layouts                                                             | 70      |
|----|----------------------------------------------------------------------------------------|---------|
|    | Use layout icons on the toolbar                                                        | 70      |
|    | Change the panes in the Compound Information window for Cal-L4                         | 70      |
|    | Save the default layout without the calibration curve                                  | 73      |
|    | Load the newly created layout                                                          | 73      |
|    | Recreate (don't restore) the default layout                                            | 75      |
| Us | e Three Tools to Evaluate Results                                                      | 76      |
|    | Adjust the Calibration Curve Fit                                                       | 76      |
|    | Analyze the batch and inspect the results in the Batch Table                           | 77      |
|    | Change the curve fit for methamphetamine and analyze the batch                         | 77      |
|    | Integrate Without Parameter                                                            | 78      |
|    | Add integration columns to the Batch Table                                             | 78      |
|    | View the default integration values for amphetamine                                    | 79      |
|    | View integration problems for cocaine and MDMA                                         | 80      |
|    | Change the noise algorithm                                                             | 82      |
|    | Practice changing the noise algorithm from RSM to ASTM for amphetamine in the method   | 82      |
|    | Turn off the baseline (highest concentration standard) and then bac on for amphetamine | k<br>83 |
|    | Inspect the calculation points for the baseline for amphetamine                        | 85      |
|    | Display the peak labels for amphetamine                                                | 85      |
|    | Display the qualifier chromatogram on the right-side before and after normalization    | r<br>87 |
|    | View the uncertainty band                                                              | 88      |
|    | Remove the Int. and Int. Parms columns from the Batch Table                            | 88      |
|    | Detect Outliers                                                                        | 89      |
|    | View outlier information for MDMA                                                      | 89      |

|   | Change the accuracy range for amphetamine in the method, and reanalyze the batch | 89         |
|---|----------------------------------------------------------------------------------|------------|
|   | Using the following set of outlier flag icons                                    | 90         |
|   | Generate Quantitation Reports                                                    | 91         |
|   | Quantitate the samples for this batch and save your results                      | 91         |
|   | Edit the report method to create single sample and batch PDF rep                 | orts<br>94 |
|   | Generate a report from the method                                                | 95         |
| 8 | Maintenance                                                                      | 97         |
|   | Instrument Maintenance                                                           | 98         |
|   | Register on Agilent SubscribeNet (New Account Registration)                      | 98         |
|   | Perform Back Up and Platform Best Practices                                      | 99         |
|   | Locate the tune solution bottle and properly store tune solution                 | 99         |
|   | Perform daily cleaning of Ionization Source and Spray Chamber                    | 99         |
|   | Review routine procedures in the user guide                                      | 99         |
|   | Remove, clean, and replace the capillary                                         | 100        |

## **About this Training Workbook**

This Training Workbook provides instructions on the Agilent Revident LC/Q-TOF systems running MassHunter Data Acquisition 12.0.

For additional information on the software and detailed instructions on the workflow not covered in this workbook, see the Online Help.

This workbook is your introductory guide for the set-up and execution of basic procedures with the LC/Q-TOF and method development workflow. This workbook is divided into chapters, each building upon the last, so we recommend that each chapter is completed in succession. During each chapter, lessons are guided by an Agilent-certified service professional.

By completing this learning event, you'll have an introductory level of experience in the use of an Agilent Revident Q-TOF LC/MS System.

This introduction covers:

- Reviewing hardware components and software procedures
- Performing a checktune
- Acquiring and analyzing a sample
- Performing routine maintenance

## How to use this Workbook

This learning experience introduces basic concepts in a learning-by-doing, guided manner. Each chapter uses step-by-step instructions.

#### Exercises to be completed are marked like this:

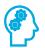

#### **Exercise Name**

**Exercise Instructions** 

#### Task steps look like this:

1 Tasks or items needed to complete tasks look like this.

If you are expected to enter any information or if something is important, it is set in italicized type like this:

Type Blank One in the field.

If you are expected to press a key on the keyboard or button on the software screen, the key is displayed in bold like this:

Press **Enter**.

#### Cross references appear in blue:

(For example, Link)

## **Before You Begin**

This introduction workbook is recommended for all participating end users.

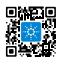

 Download the Agilent Revident Q-TOF LC/MS System User Guide by scanning the code or navigating to https://aglt.co/LCMSUserDocs.

 Use the Agilent Revident Q-TOF LC/MS System Introduction Workbook and Introduction Checklist with your Agilent-certified service professional and keep for future reference.

## **Additional Resources**

#### **User Documentation**

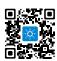

Data analysis and library management documentation can be found by scanning the code or navigating to <a href="https://aglt.com/DALibMgmtDocs">https://aglt.com/DALibMgmtDocs</a>.

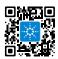

Instrument documentation, step-by-step videos, and more can be found by scanning the code or navigating to <a href="https://aglt.co/LCMSUserDocs">https://aglt.co/LCMSUserDocs</a>.

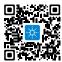

## Agilent Q-TOF LC/MS Supplies

Use this quick reference list to keep your shelves stocked by navigating to  ${\bf https://aglt.co/LCQTOFSupplies}$ 

## Where to find more information

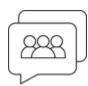

## **Agilent Community**

To get answers to your questions, join over 10,000 users in the Agilent Community. Review curated support materials organized by platform technology. Ask questions to industry colleagues and collaborators. Get notifications on the latest videos, documents, tools, and webinars relevant to your work.

https://community.agilent.com/

## Overview

In this section, you'll identify basic hardware components and their locations for the Agilent Revident LC/Q-TOF system.

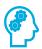

### Fill in the Blank:

Work with your Agilent Service Engineer and/or use the Agilent Revident Q-TOF LC/MS System User Guide to label the flagged components for your installed instrument(s).

13

## Front view

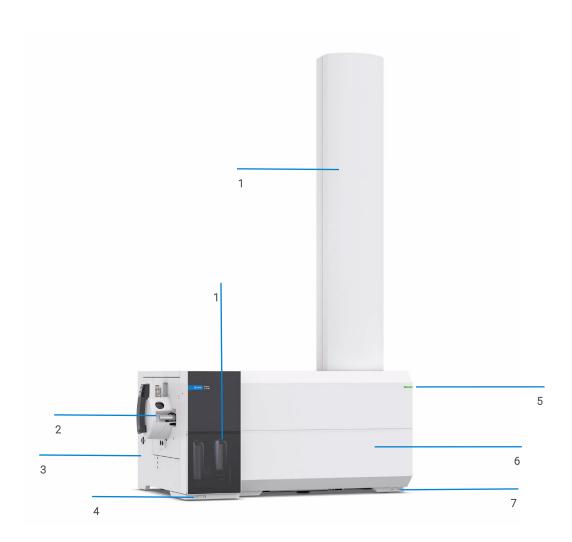

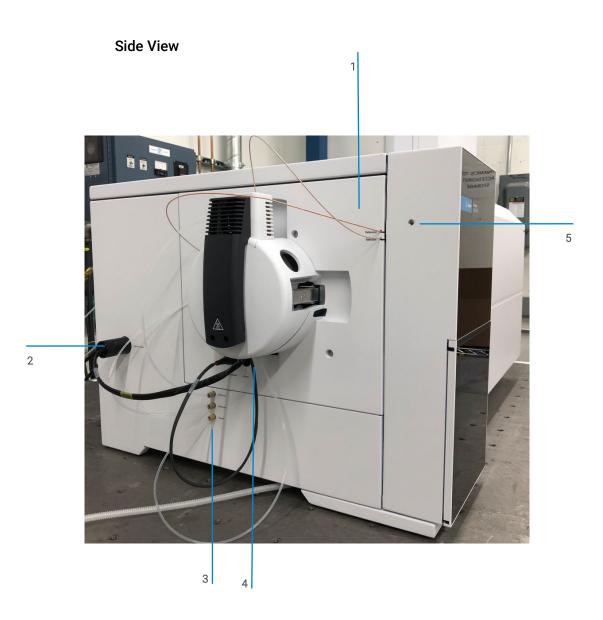

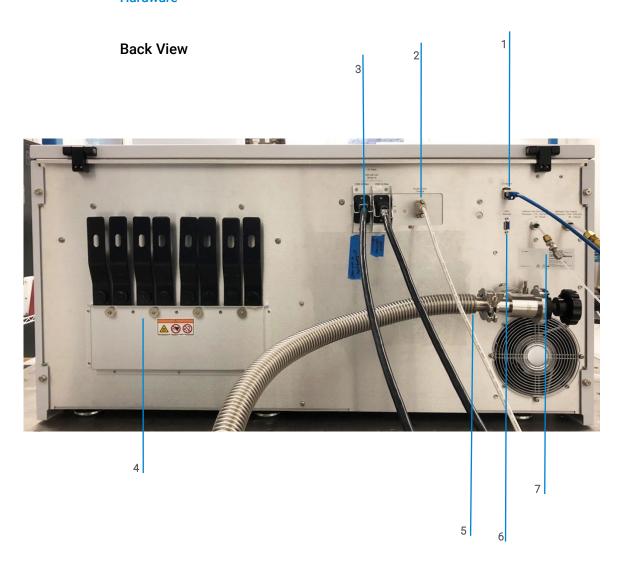

## **Basic Components**

#### **Ionization Source**

 Agilent liquid chromatography/mass spectrometry (LC/MS) ion sources enable analysis of a wide range of samples quickly and accurately. These easily interchangeable ion sources for Agilent LC/MS systems include the:

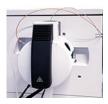

• Agilent Jet Stream (Dual AJS) source

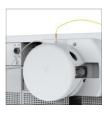

• Electrospray Ionization (Dual ESI) source

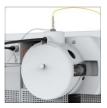

 Atmospheric Pressure Chemical Ionization (APCI) source

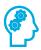

## **Hardware Introduction**

| 1 | List the ionization source in use:                                         |
|---|----------------------------------------------------------------------------|
| 2 | It is reviewed on page of the user guide and includes the following parts: |
| 3 | List the name and part number of the proper tune solution for this system: |

## Calibrant Delivery System (CDS)/Bottle

The calibrant delivery system (CDS) introduces calibration solution for automated mass calibration of the mass spectrometer, to ensure that the mass accuracy of the system is maintained throughout batch acquisition.

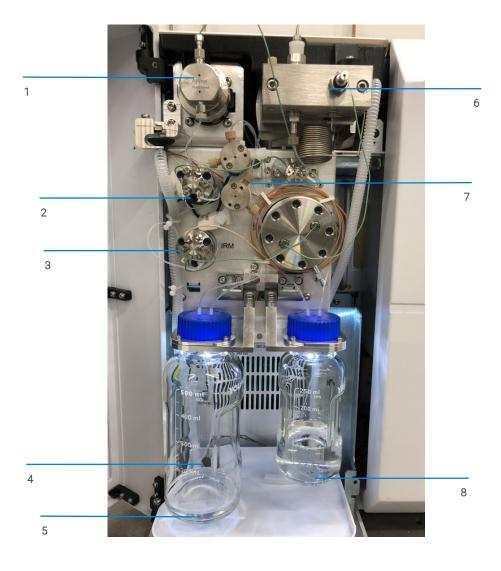

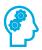

### **Hardware Introduction**

- 1 Practice removing and attaching the calibrant bottle and the internal reference mass bottle.
- 2 Are the calibrant bottle and the internal reference mass bottle interchangeable? Why?
- **3** How often is the calibrant bottle checked and refilled?

#### Nebulizer

A nebulizer is a device for producing a fine mist of charged droplets that converts a liquid sample into an aerosol for introduction into the vacuum system.

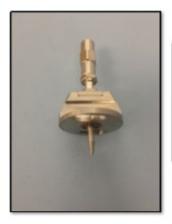

APCI & APPI Nebulizer

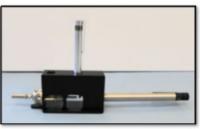

Nebulizer adjustment kit
Use to check the condition
and concentricity of the
needle, and to adjust the
needle position

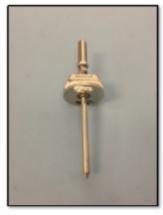

ESI, MM, & AJS Nebulizer

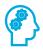

### View The Needle

1 Find your nebulizer type per the user guide or the document that comes with the kit. List the part number below:

## **Rough Pump**

#### MS-40+

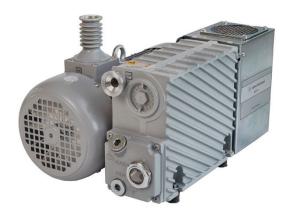

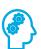

## Locate The Oil Sight

Using the user guide, fill out the following information:

- 1 The oil level should be \_\_\_\_\_ the marks for Max and Min.
- 2 Check that the pump oil is \_\_\_\_\_ and the color is \_\_\_\_ than amber.
- 3 If the pump oil is \_\_\_\_\_ or full of \_\_\_\_\_ replace it.

## Waste Bottle from LC pump or Mass Spectrometer-

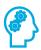

## **Waste Bottle**

- 1 At what level should you empty the waste bottle?
- **2** Does the waste bottle have a waste line connected? Why is this important to keep in place?

## Overview

The MassHunter Control Panel is the administrative and management center for MassHunter Data Acquisition software:

- Full instrument status information of your entire laboratory.
- Central configuration and administration of users, instruments, and security settings.
- Full system documentation and built-in reports.

#### You will review:

- Starting the software
- Navigation overview
- Closing the connections
- Creating projects
- Creating and configuring instruments
- Launching instruments
- Offline method editor
- Creating shortcuts

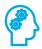

## Software Start-Up

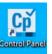

- 1 From the desktop, double-click the **Control Panel** icon
- 2 The navigation pane opens by default and can be minimized or expanded based on your preference.

## **User Interface and General Navigation**

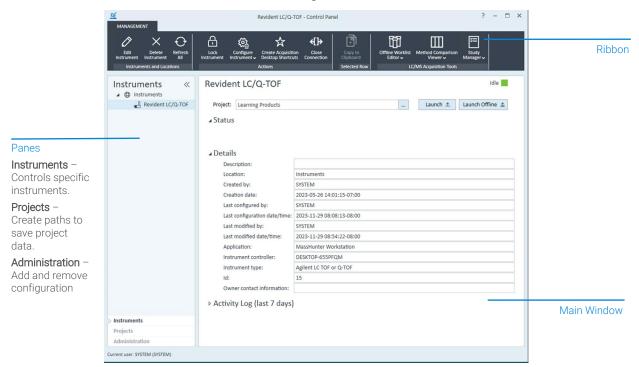

- To minimize the pane, click <<. When minimized, the tab currently selected is displayed vertically.
- To expand the pane, click >>.

Drag and drop items in the Instruments and Projects pane. The existing
privileges of the instrument or project are not retained when moving. The
user must have the proper privileges to perform this function.

#### **Close Connection**

Use the Close Connection function to sever the connection between the instrument and the configured Instrument Controller (AIC or Workstation).

- Click Instruments.
- 2 Select the instrument to close.
- 3 Click Close Connection.

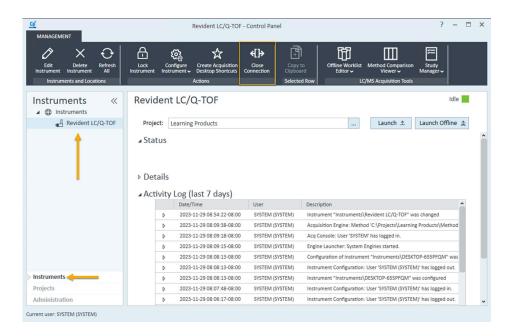

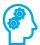

## **Creating and Configuring Projects**

- 1 Click Projects and select ⊕ Projects
- 2 In the Name text box, type *TrainingProject*.
- 3 In the Project folder path text box, leave the default folder path.
- 4 In the Description text box, type a description of the project, for this example *Training Project Description*.
- 5 Click the MassHunter Workstation tab and review the available options. Do not change the defaults.
- 6 Click OK.

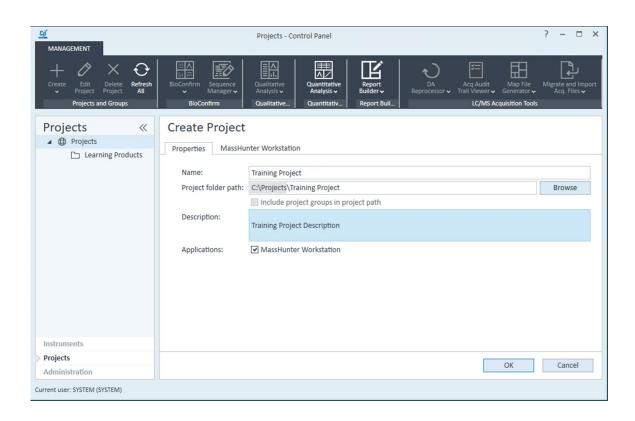

## Instruments

Use the Control Panel to connect and control the instruments you want to use with the software.

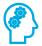

#### Create an Instrument

- 1 Click **Instruments** and select or any location.
- 2 Click Create > Create Instrument.

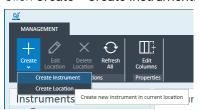

- **3** Enter the data required in the Create Instrument pane.
  - a Name: Revident LC/Q-TOF
  - **b** Instrument Type: **Agilent LC TOF or Q-TOF**Don't select a default project, you'll be prompted to select a project when you launch the instrument.

NOTE

- 4 Click OK.
- 5 Click ... to select the **TrainingProject** project from the Select Project dialog box.
- 6 Click **OK**. The instrument is displayed in the navigation pane.

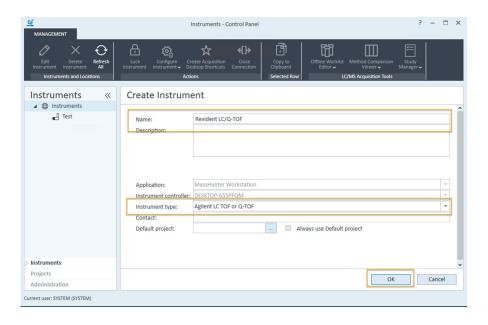

## Launching an Instrument

Once you've added an instrument, launch the instrument to begin acquisition from the instrument table or the instrument details page or launch an instrument directly from your desktop shortcut.

- 1 Click **Instruments** and select an instrument from the left panel.
- 2 In the instrument windows, click the **Launch** button.

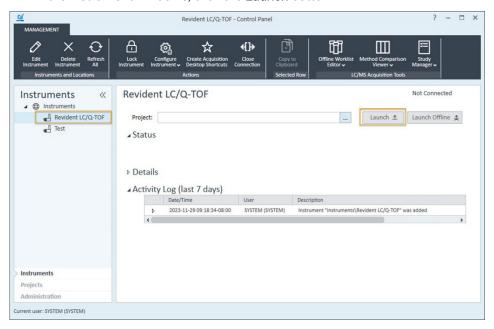

#### Create an instrument shortcut:

- 1 In the Control Panel, click Instruments and select the **Revident LC/Q-TOF** or **local instrument name**. Verify that the correct Project is selected.
- 2 Click **Create Acquisition Desktop Shortcuts** in the Actions group on the ribbon. Two icons are added to the desktop with the name of the instrument and whether it is online or offline.

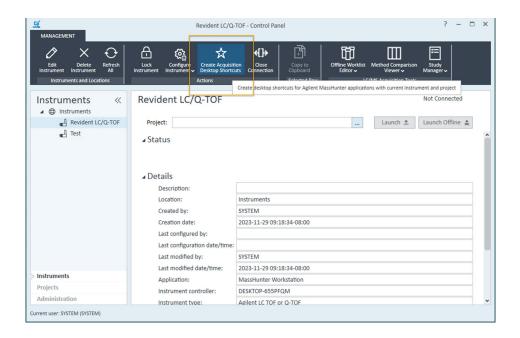

## Overview

When the LC/MS Q-TOF is used as a detector for the LC, a mass spectrum is associated with each data point in the LC chromatogram. To obtain high quality, accurate mass spectra, the LC/MS Q-TOF must be optimized to:

- Maximize sensitivity.
- Maintain acceptable resolution.
- Ensure accurate mass assignment

## What is tuning in LC/MS?

Tuning is the process of adjusting the LC/MS Q-TOF parameters to achieve the optimized goals listed above.

Tuning acts as a diagnostic tool to indicate the service or cleaning requirements of the spectrometer; it provides a chronicle of system performance, and the matching of fragments from a known calibration compound to adjust the mass axis so it agrees with the expected mass assignments.

#### What is the difference between Tunes?

Mass Calibration performs a TOF mass calibration on the Active Instrument Mode, which is displayed in the Systems Settings panel. Run Mass calibration on a daily basis, at a minimum weekly. During normal operation, it lasts approximately 5 minutes.

A checktune is run each day an analysis is performed. A checktune can be used to determine if the tuning mix ion masses are properly assigned and if the response or sensitivity of these ions is within expectations. In other words, A checktune performs a single profile scan of the tune masses and compares the peak widths and mass axes with target values to make sure they are correct before you start your acquisition. Checktune is performed in either positive or negative ionization mode, or both.

Perform an autotune monthly, after preventative maintenance or if you find a problem with checktune. Periodically run an autotune to ensure that the mass spectrometer is working correctly. Autotune is performed in negative and/or positive ionization.

Frequent tuning, automated or manual, is not required. Once tuned, the LC/MS Q-TOF is stable. Tuning should be needed no more often than monthly, weekly at most.

Wait ~12 hours after pumpdown before tuning or operating your LC/MS Q-TOF system. The analyzer takes about 12 hours to reach thermal equilibrium. Tune files that are created, or data that is acquired, before the LC/MS Q-TOF system is at thermal equilibrium may have incorrect mass assignments and other inaccuracies.

## **Mass Calibration**

Mass calibration is run with the following ion sources: ESI, AJS ESI, and APCI.

3 In MassHunter Data Acquisition window, click **Method Editor**.

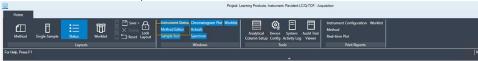

4 Click the MS Q-TOF tab.

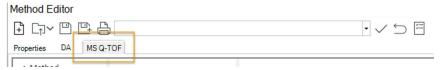

5 Click Tune > Mass Calibration in the left pane.

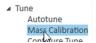

- 6 Click of Tune control.
- 7 Select Mass Calibration.

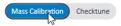

- 8 Click Mass calibration/Checktune.
- **9** When the tune completes, review the report.
- 10 Click Tune control in the toolbar to release control of the instrument.

## Checktune

A checktune is run with the following ion sources: ESI, AJS ESI, and APCI.

1 In MassHunter Data Acquisition window, click **Method Editor**.

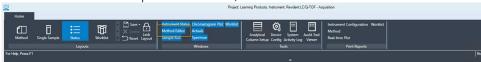

2 Click the MS Q-TOF tab.

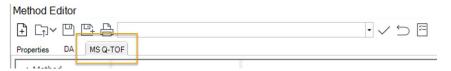

- 3 Click **Tune > Mass Calibration** in the left pane.
- 4 Click of Tune control.
- 5 Select Checktune.

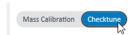

- 6 Click Mass calibration/Checktune.
- 7 When the tune completes, review the report.
- 8 Click Tune control in the toolbar to release control of the LC/Q-TOF instrument.

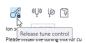

## **Review a Tune Report**

## Generate a detailed tune report

- 1 Click the MS Q-TOF tab.
- 2 Click the Tune > Autotune section in the left pane.
- 3 Click of Tune control.
- 4 Click Tune Reports in the toolbar in the Autotune Section.
- 5 Select the tune report to view and click View tune reports. If no reports are available, then run either a mass calibration, checktune, or autotune first.
- 6 Click of to release control of the instrument.

#### NOTE

Only the polarities that were last calibrated or tuned appear in the tune reports saved with the data files. Prior detailed tune reports are accessed through the autotune section or mass calibration section.

## **Example Report**

Q-TOF system tune Mass Calibration Report

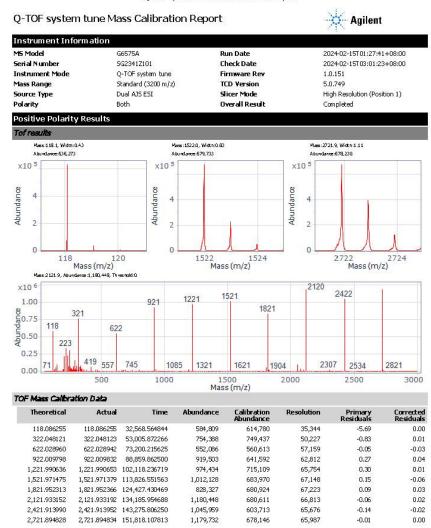

Page 1 of 6

## Scheduling a Tune

Schedule a mass calibration, checktune, or autotune so that a tune is run automatically at specified times.

- 1 To display the Method Editor window, click **Method Editor** in the Windows section on the Ribbon. Or, click the **Method** layout on the Ribbon.
- 2 In the Method Editor window, select the MS Q-TOF tab.
- 3 Select the Tune > Autotune section.
- 4 Click of Tune control. in the toolbar to lock control of the instrument. You can't start a single sample run or a worklist when Tune has control of the instrument.
- 5 Click Schedule tune in the toolbar.
- 6 Select Mass calibration/Checktune in the left pane. The right pane shows the information for scheduling a checktune.
- 7 Click the **Scheduling** slider to switch on Scheduling.
- 8 Select Weekly for this exercise.
- 9 Select a day of the week and a Start date and time to indicate how often to schedule the checktune.

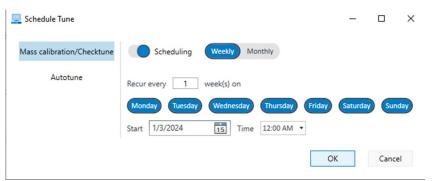

10 Click OK.

## Stop checktune

1 Click the Tune > Mass Calibration section in the left pane.

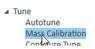

2 Click of Tune control. in the toolbar.

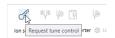

- 3 Select Checktune.
- 4 Click Mass calibration/Checktune.

#### Overview

MassHunter Data acquisition methods include the parameters for each component associated with your instrument.

#### The Method Editor Window

- 1 Launch the acquisition software: select OpenLab Control Panel > Instruments (bottom-left corner) > your instrument > click Launch. Alternatively, if available double-click the desktop shortcut.
- 2 In the Windows section, select Method Editor.
  The Method Editor window opens in the Main Window.

## Set the Active Instrument Mode

1 Click Tune > Autotune in the left pane.

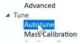

- Click Tune control.
- 3 Select Active Instrument Mode drop-down.

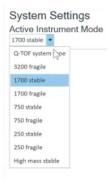

4 Select 1700 Stable.

5 Select Yes.

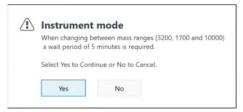

Wait for the system to stabilize.

**6** Click **Release tune control** in the toolbar to release control of the TQ instrument.

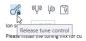

## Set Up and Run an Acquistion Method

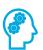

#### Working with the Default Method

Once an analysis has been created or opened, the default.m method is available to start from or apply a previously created method. The default method represents a good starting point for method development.

#### Load the default method

- 1 In the Method Editor window, click the MS-QTOF tab.
- 2 Click Open Method to review the methods available.

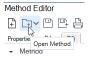

3 Select default.m and click Open.

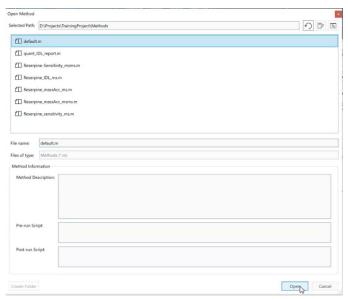

- 4 Under Method, review all default Method subsections listed below.
  - a Acquisition Set Q-TOF acquisition parameters.
  - **b** Source Set source parameters for the instrument.
  - **c** Chromatograms Specify plots to display in the Chromatogram Plot window during the run.
- 5 Click Save As Method.

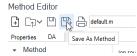

6 Enter a File name, for this example TrainingMethod, then click Save.

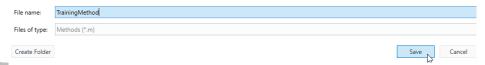

NOTE

After modifying or viewing a method using the drop-down list, you must apply the method to send the parameters to the instruments.

41

## 7 Click Apply.

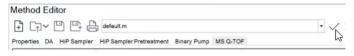

## Set up a Scan Method

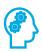

#### Load an existing method and Save As new method

In this exercise, you will use an existing method (the scan checkout method used during installation) to see if there is a signal for Reserpine at m/z 609 within the spectrum.

1 Click Open Method to review the methods available.

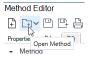

2 Select the checkout method used in installation, for example "Reserpine\_massAcc\_ms.m" and click Open. The method loads into the Method Editor.

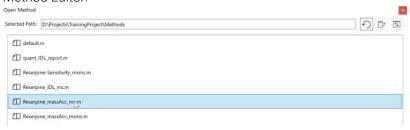

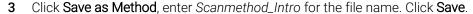

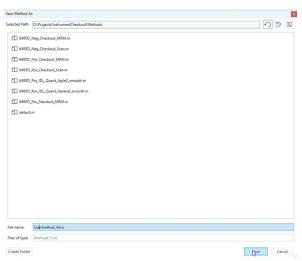

4 Select Method > Acquisition, then under Acquisition Parameters, review the acquisition settings, noting Start m/z and End m/z. UnderTOF Aquisition Parameters, set the Rate to 3.

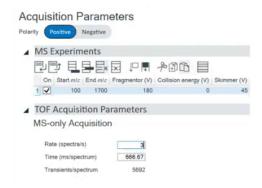

5 Under MS Timetable, click Add a row at the end twice.

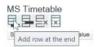

**6** Set the Start time (min) and Value as shown below.

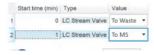

7 Click to enable Post-run diverter position.

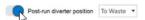

8 Click Pump/Sampler/Column Comp settings. to review the settings programmed for the LC pump, noting the flow rate.

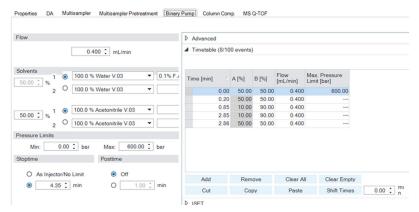

**9** To send the current parameters shown in the Method Editor window to the LC and MS instruments, click **Apply**.

## **Running Methods**

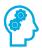

#### Using a Method

In this exercise, you will acquire data using MassHunter Data Acquisition software and then use MassHunter Qualitative Analysis software to identify a precursor ion for Reserpine.

- 1 Place the Vial 4 100 pg / µl checkout sample; prepared during the system checkout, into a vial location of the sampler and note the location.
- 2 In the main window, click the Sample Run tab to display the Sample Run window
- 3 In the Sample Run window, specify the following information:
  - Sample Name: Sample 1
     Sample Position: Vial 4 (or applicable position)
  - **b** Sample Injection Volume: Select **As Method** to use the volume specified in the method applied in the last step.
  - c Data File Name: Introduction\_Scan\_001.d

NOTE

(optional) Select Auto Increment to automatically increment the file name if that file exists

**d** Data File Path: Set to **D:\Projects\TrainingProjectData**. Create a folder if necessary.

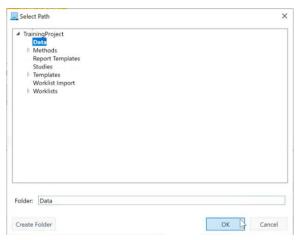

4 Click Start Sample Run.

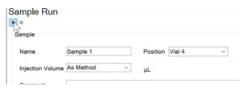

5 Click **OK** when the run completes.

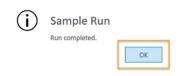

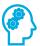

#### **Monitor the Status Windows**

As data is being acquired, use the instrument status monitors and online signal displays available in the Instrument Status and Real-time Plot Panes to observe changes in modules.

- 1 View the Chromatogram Plot and note the retention time for Reserpine.
- 2 Observe the Spectrum window while the samples runs. Discuss with your Agilent-certified service professional the changes observed over time.

## Review the data using Qualitative Analysis

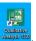

- 1 From the desktop, double-click the Qualitative Analysis icon
- 2 In the Open Data File window, browse to the data file directory used earlier (Data), select the data file to review, and click **Open**.

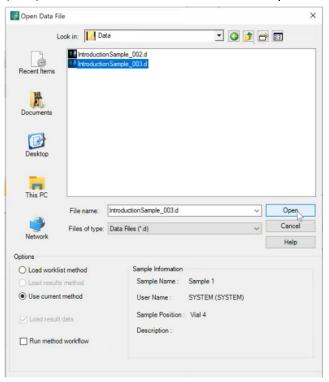

3 In the main window, click Chromatograms > Extract Chromatograms.

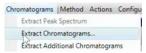

4 In the Extract Chromatograms dialog box, click Type: and select EIC.

5 Enter the m/z value: 609.2833, then click **OK**.

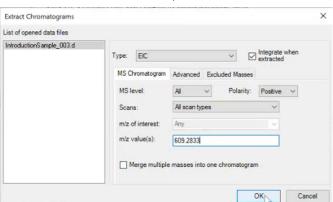

6 Review the results.

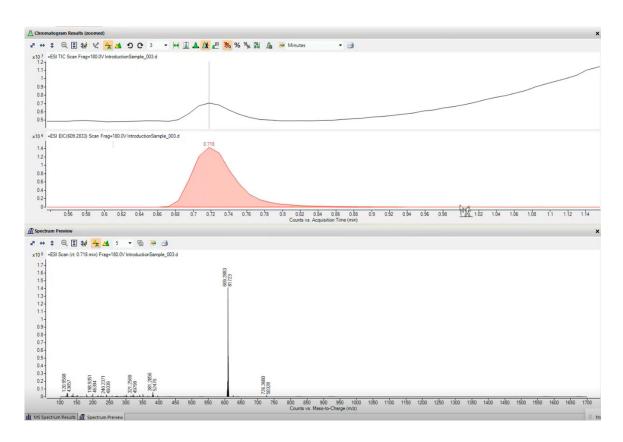

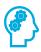

## Review the Results.

- 1 What is the retention time for Reserpine?
- 2 What is the m/z observed for Reserpine in the mass spectrum?

## 6 Run a Worklist

## Introduction

#### Create and edit a worklist

1 Click Worklist to show the Worklist window.

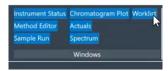

2 In the worklist window, click Open Worklist

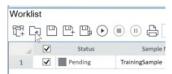

3 Select the Revident\_Pos\_Install\_Checkout.w worklist and click Open.

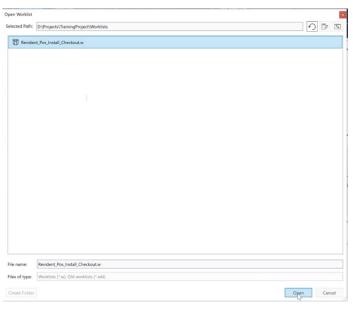

#### Run a Worklist

4 Click Add Multiple Samples . The Add Multiple Samples dialog box opens.

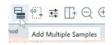

NOTE

Samples are also be added one-by-one (user only needs to run a few samples, or several replicates of the same sample).

#### **Add Multiple Samples**

On the Sample Position tab, specify the sample vial locations (make sure the specific sample tray type has been configured by right clicking the autosampler device image).

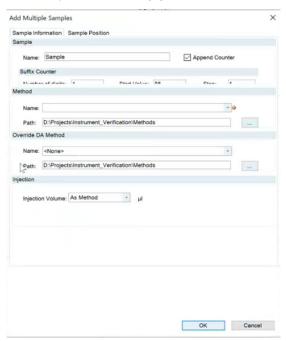

- 2 Specify the locations and click **OK**.
- 3 To set up the worklist run, click Worklist Run Parameters.
- 4 On the Run Parameters tab, type the paths for the method.

#### Run a Worklist

- **5** On the Data File Settings tab, enter or select the folders for the data files. Select the File Naming options.
- **6** For information on the iReflex tab, refer to the online Help.
- 7 To start the worklist, click **Run Worklist**.

Introduction Workbook

54

#### Overview

In this exercise, set up a quantitation method for a batch of acquired Q-TOF data files. Conduct the exercise with the LC-QTOF Pesticide data files and learn how to perform the following tasks:

- Set up a Batch Table containing sample and calibration data files for the solvent.
- Set up a new quantitation method based on the calibration standard of the highest concentration.
- Set up a target compound.
  - View the product ion and chromatographic parameters for the solvent compound in the data file.
- Set up quantitation for the method.
  - o Create levels from calibration samples.
  - o Set up qualifier ions and the calibration curve.
- Quantitate the batch and save the results.

#### **Before You Begin These Exercises**

- Make sure that you have copied the LC-QTOF Pesticide folder from the Supplemental/Data/Quant Examples/Q-TOF folder of the installation media to a folder on your system.
- If the default MassHunter Quantitative Analysis Software Supplemental installation was completed, the data files needed for these exercises should be present in MassHunter/Data/QuantExamples.
- If the default MassHunter Quantitative Analysis Software Supplemental installation was not completed, copy the data from the installation media (Supplemental/MassHunter/Data/QuantExamples) to the Data folder within the Training Project created in the prior exercise.

## Set up a New Batch

Set up a Batch Table containing data files for three unknown samples and several calibration samples of drugs of abuse: amphetamine, cocaine, methamphetamine, and MDMA.

#### Create a batch to hold samples

- 1 To start the Quantitative Analysis program, double-click the **Quantitative** Analysis (TOF) icon on your desktop.
- 2 Select a Project and click OK.

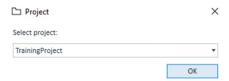

Quantitative Analysis (for Q-TOF) opens.

3 Click **New Batch.** The system opens the New Batch dialog box.

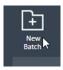

- 4 Navigate to the folder \Your Directory\LC-QTOF Pesticide.
- **5** Enter a batch file name, for this example *iii\_Test\_01*, where *iii* are your initials and click **Create Batch**.

#### 

#### Add all the samples in the Pesticides folder to the batch

1 All Samples are selected. Click **OK** to add them to the batch.

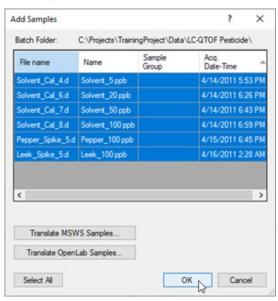

2 The Batch Table is no longer empty. It now contains the samples.

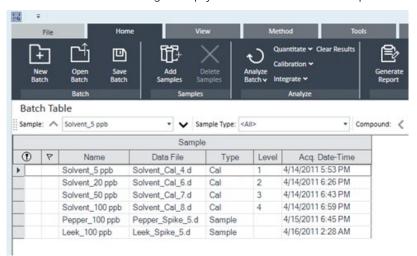

## Set Up a New Method for the Batch

This task shows you how to set up a new quantitation method based on the calibration data file with the highest concentration of sample.

#### Create a method from acquired Q-TOF data.

1 Use the cursor to highlight the calibration standard that has the highest concentration level.

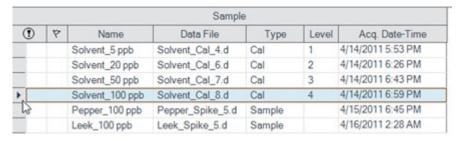

2 Click the **Method** tab, then **Edit** to switch to method editing mode.

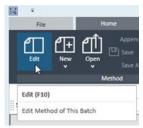

The Method Tasks appear in the column to the left of the view.

In the Sample Information window, click the middle of the peak at approximately 4.82 on the X-axis. Then right-click and click Extract Spectrum..

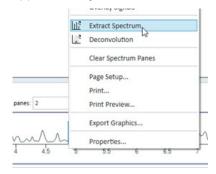

**4** Click the largest ion, 396.0966. right-click that location and click New Compound.

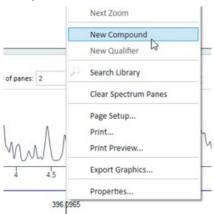

- 5 Type Tribenuron-methyl as the Name in the Method Table. Keep this compound selected in the Method table while you add the qualifier in the next step.
- 6 To once again display the spectrum for Tribenuron-methyl, click at the peak apex to display a line running through the apex.

7 Click 418.0775 to select that ion (blue filled triangle). Right-click that location and click New Qualifier.

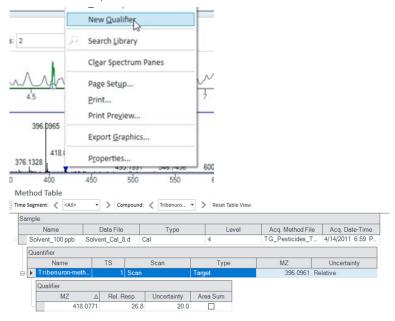

## **Set up Target Compounds**

With this task, you learn to inspect the product ions and the RT data for the new quantitation method, which you can change for individual target compounds.

# Check the new quantitation method created from the Sample Information window for the product ion.

1 To inspect the retention time set from the spectrum, click **Method Setup Tasks** > **Retention Time Setup**.

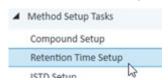

- 2 In the Left RT Delta column, enter 0.2.
- 3 In the Right RT Delta column, enter 0.2.

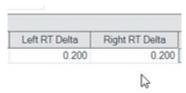

## **Set up Quantitation**

This task presents instructions for setting up the quantitation parameters for the methods:

- Calibration levels.
- Oualifier ions.
- Calibration curve fit.

#### Create four calibration levels

1 From the main menu, select Calibration Curve > Create Levels from Calibration Samples.

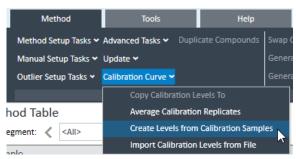

The Calibration table opens under each Quantifier in the Method Table.

2 For one of the Quantifiers, change the default concentrations to the actual concentration for each level.

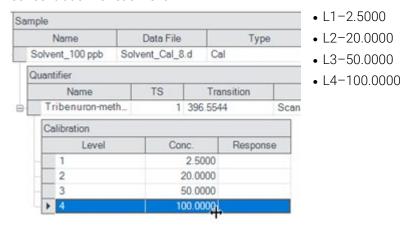

#### Validate the method

1 Under Save/Exit, click Validate to validate the method setup.

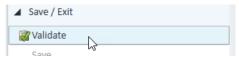

- 2 After the validation message appears, click **OK**.
- Under Save/Exit, click Exit, then select None under Additional batch processing after applying the method, and click Yes to the Would you like to apply this method to the batch? prompt.

4 After the validation message appears, click **OK**.

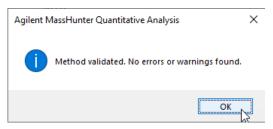

5 Click Save/Exit > Exit.

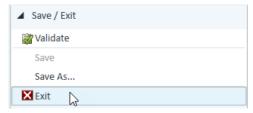

6 Select None under Additional batch processing after applying the method and click Yes to the Would you like to apply this method to the batch? prompt.

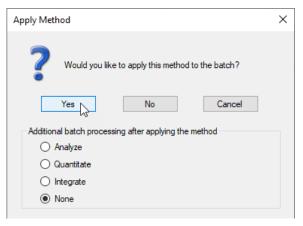

## Analyze and Save the Batch

In this exercise, you automatically quantitate the batch and then save the results

#### Analyze the batch and inspect the results for each compound.

1 On the Home tab, click Analyze Batch.

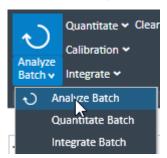

2 On the Home tab, click Save Batch.

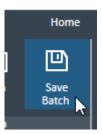

3 Click File > Close Batch to close the batch.

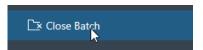

4 Click **Yes** to the Would you like to save changes you made to batch? prompt.

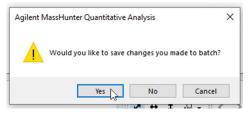

## **Review Quantitation Results**

The tasks in this exercise show you how to inspect the sample and compound data in a batch file, customize result layouts, export your data to Microsoft Excel, and preview and print the data.

Use the **DrugsOfAbuse** batch in this exercise.

## Navigate the Batch Table Results

This task shows you how to scroll through your samples and compounds, while observing changes in the Batch Table and compound information data. It also shows you how to display various sample types.

#### Open the batch file DrugsOfAbuseDemo.batch.bin.

- 1 On the Home tab, click **Open Batch**.
- 2 Navigate to \Your Directory\DrugsOfAbuse and click iii\_Test\_01.batch.bin
- 3 On the View tab, click Restore Default Layout.

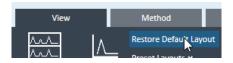

## Scroll from sample to sample until you reach the end of the Batch Table, and then return to Cal-L5

1 Click the **Next Sample arrow** in the Batch Table Standard toolbar until the system displays the desired sample. Inspect the changes in the Compound Information window.

66

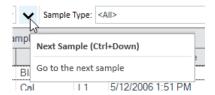

2 Return to Cal-L5, clicking the Previous Sample icon in the Batch Table Standard toolbar if needed.

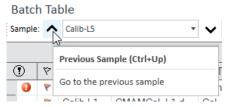

3 Select any cell in the row for sample **Calib\_L4** in the Batch Table window to view the changes.

#### Scroll from compound to compound through all four compounds

1 Click the **Next Compound** or **Previous Compound** arrow in the toolbar until the system displays the desired compound.

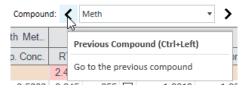

- 2 Inspect the changes in the Batch Table, Compound Information, and Calibration Curve windows.
- 3 Click the down arrow next to the **Compound** list.
- Click Cocaine.

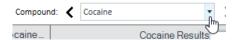

#### Examine results for multiple compounds

On the View tab, select Batch Table Layout > Multiple Compounds/Sample View.

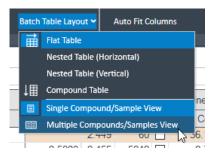

2 Click the Cal-L4 cell and note the difference in RT in the Compound Information window for each compound.

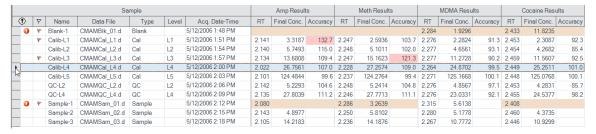

#### View selected sample types

- 1 On the View tab, select Batch Table Layout > Single Compound/Sample View.
- 2 If necessary, click the down arrow next to the Compound list, and click Cocaine.
- 3 Click the down arrow in the **Sample Type** drop-down list. **The Sample Type** dialog box is displayed.

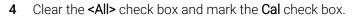

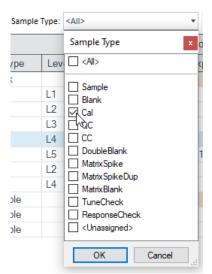

- 5 Click **OK**. The Batch Table should contain only the Cal standards for cocaine.
- 6 Click the down arrow in the Sample Type drop-down list.
- 7 Click <All>, and then click OK. The system marks all the check boxes and displays all sample types.

## **Change Result Window Layouts**

This task shows you how to customize your layout and how to recreate the default layout.

#### Use layout icons on the toolbar

- 1 Use layout options on the View Tab to position the Batch Table, Compound Information, and Calibration Curve windows.
  - a On the View tab, select Preset Layouts > Table Left.
  - **b** On the View tab, select **Preset Layouts > Table Right**.
  - c On the View tab, select Preset Layouts > Table Top.

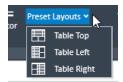

- 2 Use layout icons on the View Tab to maximize each individual window:
  - a On the View tab, select Maximize Pane > Maximize Table.
  - **b** On the View tab, select **Maximize Pane > Maximize** Compound Information.
  - c On the View tab, select Maximize Pane > Maximize Calibration.

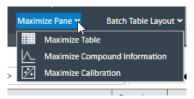

3 On the View tab, click Restore Default Layout.

## Change the panes in the Compound Information window for Cal-L4

1 In the Batch Table, select the Cal-L4 row.

2 In the Compound Information toolbar, click the Show/Hide Qualifiers icon.
Compound Information

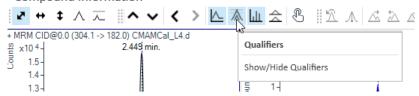

3 Click the Show/Hide Spectrum icon.

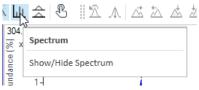

4 Click the Show/Hide ISTD icon.

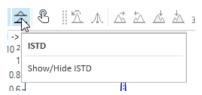

5 The layout and results look like those in the following figure.

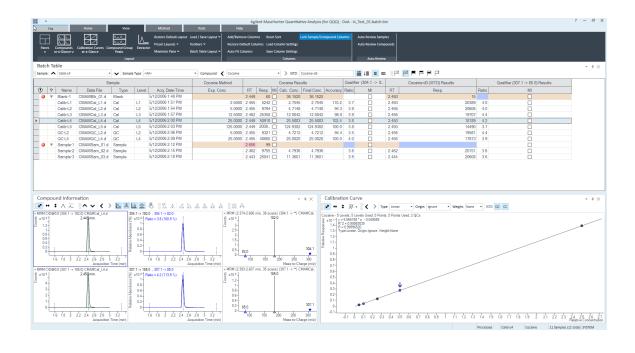

## Save the default layout without the calibration curve

- 1 Close the **Calibration Curve** window.
- 2 On the View tab, select Load/Save Layout > Save Layout. The system displays the Save Layout File dialog box.

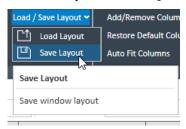

3 Name the layout file **Batch Table plus Compound Information** and click **Save**.

## Load the newly created layout

- 1 On the View tab, click **Restore Default Layout**.
- 2 On the View tab, select Load/Save Layout > Load Layout. The system displays the Load Layout dialog box.
- 3 Click Batch Table plus Compound Information and click Open.
- 4 On the View tab, click Restore Default Layout.
- 5 Right-click inside the title bar of the **Calibration Curve** window, and then mark the **Floating** check box.

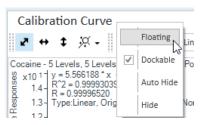

6 Right-click the title bar of the **Compound Information** window, and then mark the **Floating** check box.

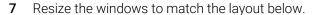

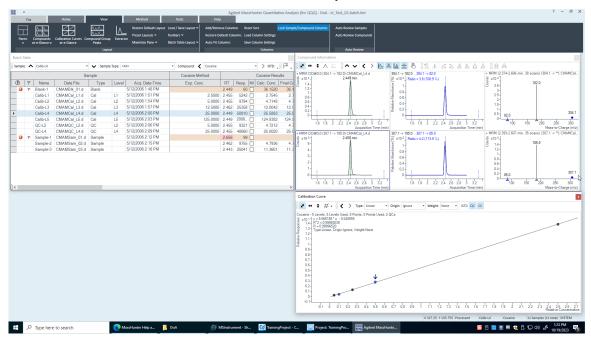

8 Right-click inside the title bar of the Compound Information window, and then clear the **Floating** check box.

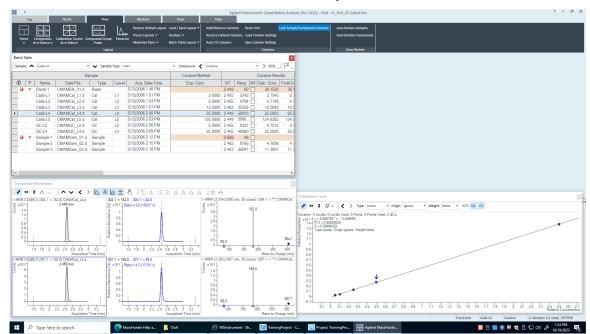

**9** Resize the windows to match the layout in below.

- **10** Right-click inside the title bar of the **Calibration Curve** window and clear the **Floating** check box.
- 11 Move the **Compound Information** window so that the layout corresponds to the one pictured at the start of the task.

# Recreate (don't restore) the default layout

- 1 Maximize the program main view.
  - Anchor the **Calibration Curve** window first, and then the Compound Information window, to recreate the default layout.
  - If after anchoring the two windows, the calibration curve is on the left side, right-click the title bar of the Calibration Curve window and drag it to the right. A gray rectangle shows where this window will be placed within the main view.
  - Drag the calibration curve to the bottom-right corner of the main view.
- 2 On the View tab, click Restore Default Layout.

# **Use Three Tools to Evaluate Results**

In this exercise, you'll use three tools to help you evaluate and obtain more accurate quantitation results:

- Curvefit Assistant, which calculates all combinations of curves and presents results with an equation and confidence band.
- Parameterless integrator, so you do not have to figure out the parameters to change to improve the integration.
- Outlier messages to help you easily detect result values that are out of the specified range.

The DrugsOfAbuse batch is used in this exercise.

# Adjust the Calibration Curve Fit

This task shows you how to find the accuracy outlier for a compound, adjust its curve fit, and reanalyze the batch.

- 1 If necessary, open the batch file. iii\_Test\_01.batch.bin. On the Home tab, click Open Batch.
- 2 Navigate to \Your Directory\ DrugsOfAbuse and click iii\_Test\_01.batch.bin.
- Make sure the **Batch Table** is set to single compound display mode, and the displayed target compound is **Amp**.

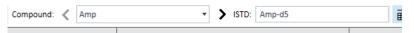

4 Point to the cell in the **Calib-L1** row and the **Accuracy** column to display the Outlier message as shown below.

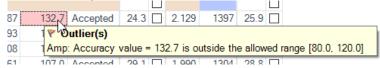

5 In the Calibration Curve, set Origin to Ignore, and Weight to 1/y. The program displays a new window curve fit formula and R2 value.

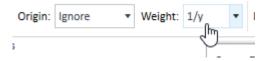

# Analyze the batch and inspect the results in the Batch Table

- 1 On the **Home** tab, click **Analyze Batch**.
- 2 Inspect the results in the Batch Table after batch analysis.

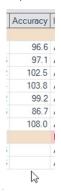

- 3 Click **Next Compound** in the Batch Table toolbar to view individual compounds, such as Cocaine, MDMA, and Meth.
- **4** Examine the quantitation results, especially the values in the **Accuracy** column.

# Change the curve fit for methamphetamine and analyze the batch

- In the Calibration Curve Fit window, set Origin to Ignore, and Weight to 1/y.
  The Quantitative Analysis program displays a revised curve fit formula and R2 value.
- 2 On the Home tab, click **Analyze Batch**. The Batch Table displays the new results after batch analysis.

## **Integrate Without Parameter**

This task shows you how to inspect data for proper integration. You learn how to perform the following tasks:

- Add integration columns to the Batch Table
- View default integration values
- Closely examine the chromatogram, looking for such details as:
- Outlier messages
- Baseline parameters
- Peak labels

## Add integration columns to the Batch Table

3 Right-click anywhere in the **Batch Table** and click **Add/Remove Columns**.

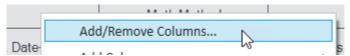

The system displays the Columns dialog box.

- 4 From the **Select Columns From** drop-down list, select **Compound Method**.
- From the **Available Columns** list, select **Int.** (Integrator Type) and **Int. Parms**. (Integrator Parameters) and click **Add**.
- 6 The Quantitative Analysis program moves the selected columns to the Show these columns in the order list

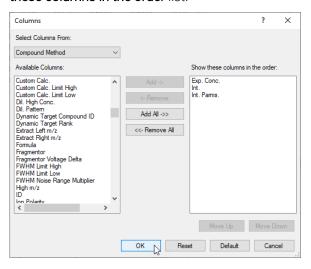

- 7 From the **Select Columns From** drop-down list, select **Compound Results**.
- 8 From the Available Columns list, select Int. Metric (Integrator Metric) and click Add.
- 9 The system moves the selected column to the **Show these columns in the order** list.
- 10 Click OK.

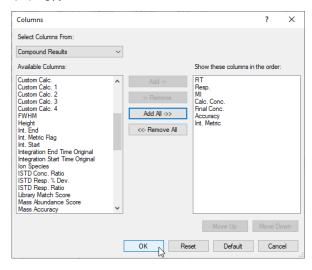

# View the default integration values for amphetamine

- 1 Click **Previous Compound** in the Batch Table toolbar to view amphetamine (Amp).
- 2 Examine the default values in the Int. and Int. Parms columns in the Batch Table.

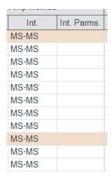

3 Examine the default values in the Int. Metric column in the Batch Table.

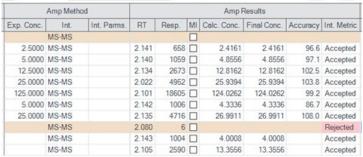

# View integration problems for cocaine and MDMA

- Close the Calibration Curve window.
- 2 Enlarge the chromatogram portion of the Compound Information toolbar so that only the quantifier and qualifier chromatograms appear. Click the Show/Hide Spectrum icon.
- 3 Also click the Show/Hide ISTD icon.
- 4 Click the Next Compound icon in the Batch Table toolbar until the system displays the compound b.
- 5 Select the **Blank-1 row**, and mouse over the word **Inspect** in the **Int. Metric** column for that row.

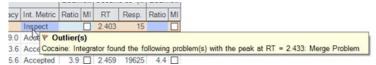

The system displays any outlier message for that data, as well as the integrated chromatogram for cocaine.

6 Click the Next Compound icon in the Batch Table Standard toolbar or the Previous Compound icon in the Batch Table Standard toolbar until the system displays the compound MDMA.

7 Select the Blank-1 row and point to the Int. Metric column.

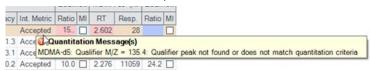

The system displays any outlier message for that data, as well as the integrated chromatogram for MDMA.

## Change the noise algorithm

- 1 Right-click anywhere in the **Batch Table** and click **Add/Remove Columns**. The system displays the Columns dialog box.
- 2 From the Select Columns From drop-down list, select Compound Method
- 3 From the Available Columns list, select Noise Alg. (Noise Algorithm Type) and click Add.

The system moves the selected column to the Show these columns in the order list.

- 4 Click OK.
- 5 Click the **Previous Compound** icon in the **Batch Table** toolbar until the system displays the compound Amp.
- **6** Examine the values in the **Noise Alg**. and S/N (**signal-to-noise ratio**) columns.

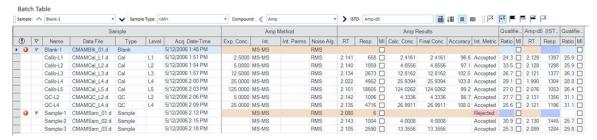

# Practice changing the noise algorithm from RSM to ASTM for amphetamine in the method

- 1 On the **Method** tab, click **Edit**.
- 2 In the Method Tasks column, click Advanced Tasks > Signal to Noise Setup.

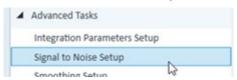

The system displays the integrator parameters in the Method Table.

3 In the **Method Table**, click the drop-down arrow in the **Noise Alg**. column for Amp.

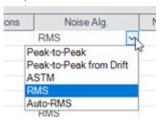

A list of available noise algorithms appears.

- 4 Click ASTM.
- 5 Under Method Tasks/Save/Exit, click Exit.
- 6 At the Would you like to apply this method to the batch? prompt, click No. The system displays Batch Analysis mode.

# Turn off the baseline (highest concentration standard) and then back on for amphetamine

1 Select sample Calib-L5 (if it is not already selected), and on the View tab, select Maximize Pane > Maximize Compound Information.

Make sure that only the Compound Information pane is visible in the window.

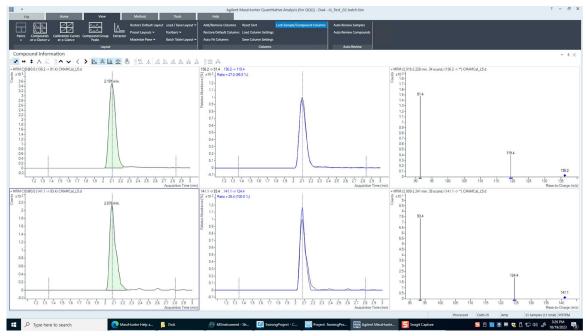

- 2 Right-click either of the chromatograms to open the shortcut menu.
- 3 Click Properties at the bottom of the shortcut menu to open the Properties dialog box.

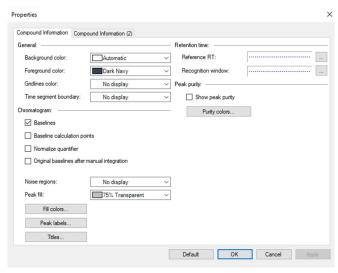

4 Clear the **Baselines** check box in the Properties dialog box.

5 Click the **Apply** button and observe the peak without the baseline.

# Inspect the calculation points for the baseline for amphetamine

- 1 Mark the **Baselines** check box in the Properties dialog box.
- **2** Click the **Apply** button and observe the peak with the baseline drawn.
- 3 Mark the **Baseline Calculation Points** check box in the Properties dialog box.
- 4 Click **Apply** and observe where the baseline starts and stops.
- 5 Clear the **Baseline Calculation Points** check box in the Properties dialog box.
- 6 Click **Apply** and observe the chromatograms.
- 7 Compare the chromatograms with and without the Baseline Calculation Points.

# Display the peak labels for amphetamine

- 1 From the Properties dialog box, click **Peak Labels**. The system displays the Peak Label dialog box.
- 2 Mark all the **Peak Labels** check boxes, and the **Display Label Names** check box.

3 Click OK.

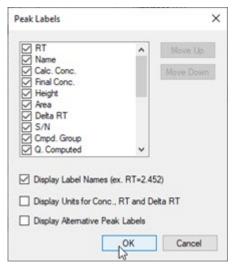

4 Click the **Apply** button in the Properties dialog box. The peak labels should now match those shown in the example below.

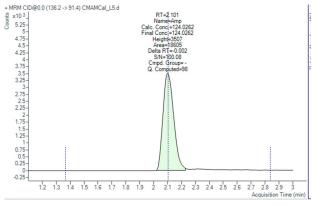

- 5 Click **Peak Labels** in the Properties dialog box. The system displays the Peak Labels dialog box.
- 6 Clear all the **Peak Labels** check boxes except RT (retention time). Clear the **Display Label Names** check box and click **OK**.
- 7 Click **Apply** in the Properties dialog box and observe the change in Peak Labels.

# Display the qualifier chromatogram on the right-side before and after normalization

- 1 Click the **Compound Information (2)** tab. In the Qualifiers area, mark the Normalize check box.
- 2 Click Apply and observe that the two peaks now converge and appear as one peak.

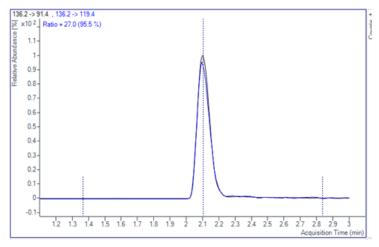

- 3 Clear the Normalize Qualifiers check box of the Properties dialog box.
- 4 Click **Apply** to display the qualifier second quantifier peaks again.

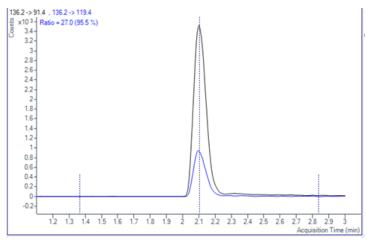

# View the uncertainty band

1 Select the type of uncertainty band that you would like to display from the drop-down menu in the **Uncertainty Band** field of the Properties dialog box. Click Apply and the uncertainty band appears in the qualifier chromatogram.

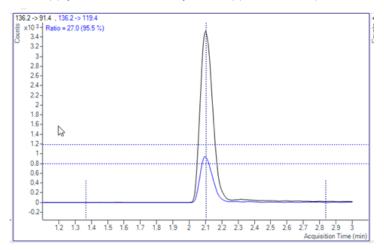

- 2 Select **No** display from the **Uncertainty Band** drop-down menu of the Properties dialog box. Click **Apply** to remove the uncertainty band from the qualifier chromatogram.
- 3 Click **OK** to close the Properties dialog box.
- 4 Compare the qualifier chromatogram with and without the **Uncertainty band**.

#### Remove the Int. and Int. Parms columns from the Batch Table

- 1 On the **View** tab, click Restore Default Layout.
- 2 Right-click the Compound Method section of the Batch Table and click Add/Remove Columns.
- From the right list, select Int. and Int. Parms. (Compound Methods.)
- 4 Click Remove, and then OK.

#### **Detect Outliers**

This task shows you how to fine-tune the accuracy range for a compound and hide and show results with outlier flags.

#### View outlier information for MDMA

- 1 Click **Next Compound** in the Batch Table toolbar until the system displays the compound MDMA.
- 2 Select the **Blank-1** row and point the cursor to the RT column.

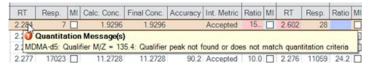

**3** Examine the outlier information in the Qualifier ... Results > Ratio column for Sample 1, as shown in the example below.

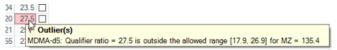

# Change the accuracy range for amphetamine in the method, and reanalyze the batch

- 1 Click the **Previous Compound** icon in the toolbar until the system displays the compound Amp.
- 2 Select the Calib-L5 row in the table.
- 3 On the Method tab, click Edit.
- 4 In the Method Tasks column, click Outlier Setup Tasks > Accuracy.
- 5 Set the **Accuracy Max % Dev** value to **5%** for Amp.
- 6 In the Method Tasks column, click Save/Exit > Exit, then select None under Additional batch processing after applying the method, and click Yes to the Would you like to apply this method to the batch? prompt.
- 7 Press **F5** to analyze the batch.

**8** Red (high) and blue (low) outlier values now appear in the Accuracy column for Amp.

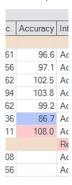

# Using the following set of outlier flag icons

- 1 Click the **Display rows that have High outliers** icon on the toolbar to display only samples with high outliers.
- 2 Click the Turn off outlier filter icon to display all samples.
- 3 Click the **Display rows that have High/Low outliers** icon on the toolbar to display only samples with low outliers.
- 4 Click the **Display rows that have High/Low outliers** icon again to display all the samples.
- 5 Click the **Select Outliers** icon to bring up the Outliers dialog box.
- 6 Clear the Accuracy and Retention Time check boxes and click OK.

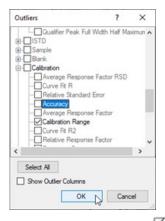

- 7 Click the Select Outliers icon to bring up the Outliers dialog box.
- 8 Mark the Accuracy and Retention Time check boxes, and click OK

# **Generate Quantitation Reports**

This exercise helps you learn how to do these tasks:

- Generate report methods using one or more report templates
- Generate a report

The DrugsOfAbuse batch is used in this exercise.

# Quantitate the samples for this batch and save your results

- 1 On the **Home** tab, click **Analyze Batch**.
- 2 Click File > Save to save the batch.

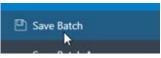

3 On the **Home** tab, click **Generate Report**. The system displays the Generate Report dialog box.

91

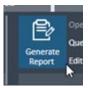

Note the Report Folder directory, which is where the report is saved.

- 4 Under the Report Method field, click the **New** button to create a report method.
- 5 Click the **Add Template button** in the Report Method Edit dialog box to open the browser.

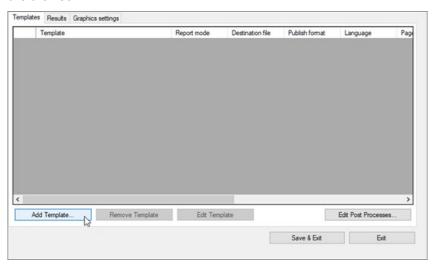

6 Navigate to the MassHunter/Report Templates/Quant/PDF-Reporting directory, select DrugAnalysis.report.xml, then click Open.

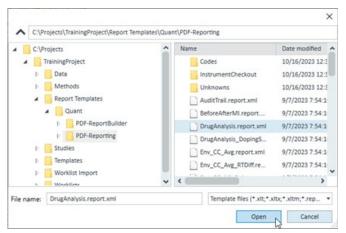

The program adds the template to the Template field in the Report Method Edit pane.

7 Repeat steps d and e to add DrugAnalysis\_DopingScreening.report.xml.

## Edit the report method to create single sample and batch PDF reports

- 1 In the Report Method Edit dialog box, on the DrugAnalysis.report template line, Report Mode field, select Single Sample from the drop-down menu.
- 2 On the **DrugAnalysis \_Doping Screening.report** template line, select **Batch** from the drop-down menu in the **Report Mode** field.
- 3 Select your language from the drop-down menu in the **Language** field.
- 4 Select a paper size from the drop-down menu in the Paper Size field.
- 5 Select the **Results** tab of the **Report Method Edit** window.

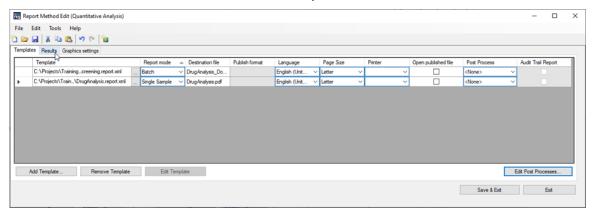

- **6** Leave the default settings for the rest of the graphic setting fields.
- 7 Click the save icon in the **Report Method Edit** window.
- 8 Name the report method DOA.m.
- **9** Click **Save & Exit** to close the Report Method Edit dialog box to return to the Generate Report window.

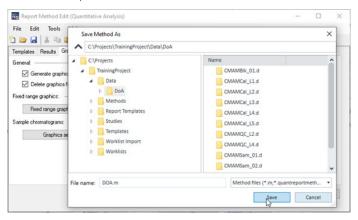

# Generate a report from the method

1 Verify that the method you just created is in the **Report Method** field.

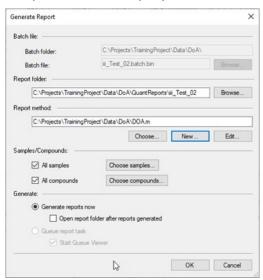

- 2 In the Samples/Compounds field, uncheck All Samples, to open the batch table.
- 3 Highlight one of the samples in the batch table window and click **OK**.

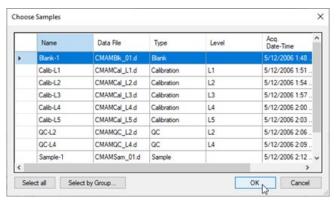

4 Click **All Compounds** to show all the compounds in the sample you've selected.

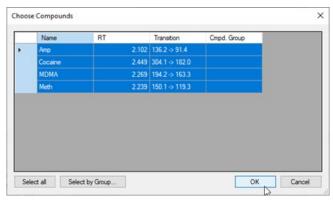

5 Select **Generate reports now** and click **OK** to generate the report. Double-click a file to open and display the report.

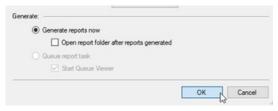

6 Double-click a file to open and display the report.

# 8 Maintenance

# **Instrument Maintenance**

# Register on Agilent SubscribeNet (New Account Registration)

NOTE

If you already have a SubscribeNet account set up for previously purchased Agilent products, it is not necessary to set up additional accounts.

1 Using a web browser, navigate to https://agilent.subscribenet.com/ The site loads.

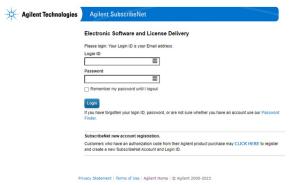

- 2 Click the CLICK HERE link to register.
- 3 Enter the following required information to create the account, along with the authorization code received from the product purchase.
  - a Authorization Code
  - **b** Email
  - c Company
  - **d** Department
  - e First Name
  - f Last name
  - g Phone
  - **h** Address
  - i City State/Province
  - **j** Country
- Click Submit.

You'll receive an email to start your account.

#### Maintenance

## Perform Back Up and Platform Best Practices

- ☐ Safely store the software media provided for the system.
- ☐ Set up Data/Computer image backup regularly.
  - Microsoft Back up and Restore Options (https://t.ly/r2995)
- ☐ Disable power management options and automatic utilities.
  - Set power options to Put the computer to sleep = Never
  - Set Windows Update to "Check for updates but let me choose whether to download and install them."
- □ Turn on Windows Firewall.
  - Select the "Notify me when Windows Firewall block a new program." check box.

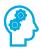

# Locate the tune solution bottle and properly store tune solution

Locate the tune solution bottle and confirm that it is safely stored in the appropriate temperature conditions.

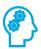

# Perform daily cleaning of Ionization Source and Spray Chamber

Perform this maintenance daily or at the end of each shift or anytime you suspect carry over contamination from one sample or analysis to another. After determining the Source type, find the instructions for cleaning in the

user guide for the source in use.

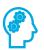

# Review routine procedures in the user guide

Perform maintenance daily or at the end of each shift or anytime you suspect carry over contamination from one sample or analysis to another.

#### Maintenance

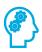

# Remove, clean, and replace the capillary

Review the steps in the user guide.

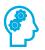

# Add a new user defined EMF counter

Using the online help, set up a user defined EMF counter by entering a new threshold value for a selected EMF item.

# www.agilent.com

© Agilent Technologies, Inc. 2024 G1960-90142

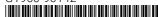

February 2024 Printed in USA

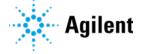